# **Conteúdo**

### **[Solução de problemas de qualidade de impressão](#page-2-0)**

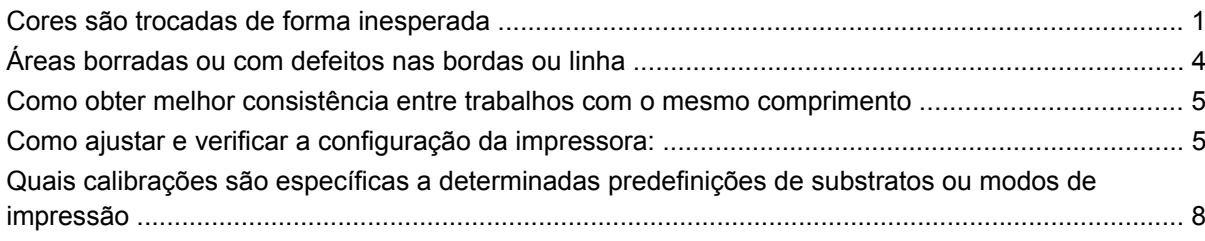

# <span id="page-2-0"></span>**Solução de problemas de qualidade de impressão**

## **Cores são trocadas de forma inesperada**

Em determinadas cores e aplicações, uma determinada quantidade de troca de cores pode ser observada, especialmente, entre as bordas direta e esquerda da imagem. Para evitar isso, use estas opções:

### **Como impedir Inconsistências de cores**

Para assegurar Qualidade geral de impressão em determinada Consistência de cores, é aceitável verificar o seguinte:

- **1.** Verifique se todas as calibrações abaixo foram realizadas com bons resultados:
	- **a. Alinhamento do cabeçote de impressão**: assegura alinhamento cor a cor e alinhamento bidirecional com uma cor.
	- **b. Calibração do avanço da mídia:** verifica e corrige registro incorreto do plano de cores potenciais no eixo do papel.
	- **c. Calibração de cores (CLC):** assegura resposta ao tom linear, assim como consistência entre diferentes cabeçotes de impressão e impressoras. Uma Calibração distinta de cores é aconselhada a cada mídia, mas também quando um cabeçote de impressão é trocado. Para melhor desempenho, recomendamos realizar a Calibração de cores com frequência, dependendo do uso da impresso, essa calibração pode ser agendada para toda semana, para cada duas semanas ou para um período maios, de acordo com seu fluxo de trabalho.
	- **d. Correção de cores dinâmicas:** corrige o registro incorreto do plano de cores que pode ser causado por deformação do substrato sob calor.
- **2.** Use modos de impressão bidirecionais para minimizar as diferenças de tons entre o início e o término de uma área.
- **3.** Modos de impressão com mais passos causam menos estresse ao cabeçote de impressão e, consequentemente, reduzem as diferenças relacionadas ao tom.
- **4.** Uso de barras de respingo: Uso de barras de respingo nos lados de plotagem. As barras de respingo são fornecidas no IPS, elas ajudam a solucionar problemas de inicialização preparando o cabeçote de impressão para imprimir um trabalho. Observe que as barras de respingo disponíveis em algumas aplicações RIP não incluem barras com cores suaves.

As barras de respingo devem ser adicionadas verticalmente à lateral da plotagem, em paralelo com a borda do substrato, em direção à lateral do cartucho (elas também podem ser adicionadas na outra lateral, mas isso reduz seu benefícios). Para adicionar barras de respingo, siga este procedimento:

- **a.** Selecione a posição do PC do IPS.
- **b.** Adicione os arquivos localizados no PC IPS em Documents\HP IPS\Spit Bars.
- **c.** Selecione a Barra de respingo com a mesma resolução do trabalho para impressão, e posicione a Barra de respingo à direita da imagem no IPS (a imagem será impressa à esquerda, em direção ao cartucho).

Outro método é Adicionar as barras de espirro à aplicação RIP, posicionando-as com a plotagem para impressão. O arquivo da barra de espirro a ser usada está disponível no PC IPS, em: Documents\HP IPS\Spit Bars, pegue o arquivo ''spitBars\_300\_HR\_1.TIFF''. NÃO use as barras de espirro padrão pelo RIP (acessível, em geral, apenas ao marcar a caixa ''spit bars'' (barras de espirro), já que elas não vão imprimir as cores Ciano claro nem Magenta claro).

**E** NOTA: A largura recomendável das Barras de espirro é de 3,5 cm (aproximadamente 1,4 pol.).

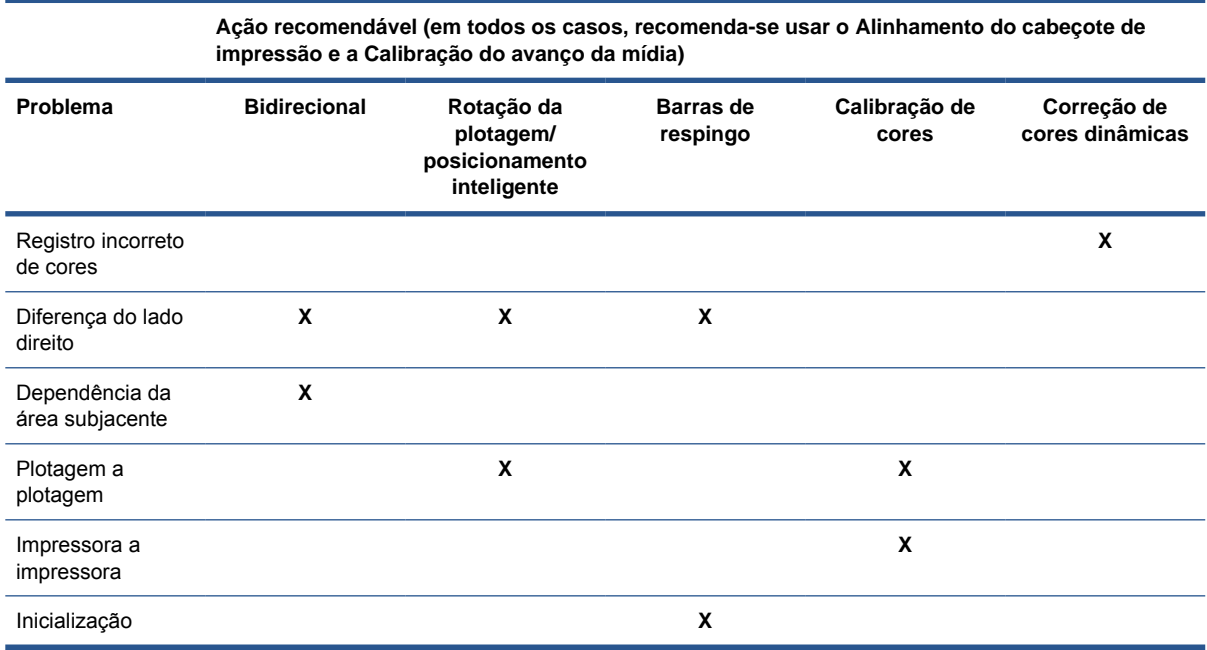

### **Ao imprimir usando a opção lado a lado**

Ao imprimir um trabalho com uma área de impressão sólida (não gradiente) e usando o recurso lado a lado para imprimir o trabalho como dois ou mais lados. Os diagramas a seguir mostram a aparência dos dois lados impressos, com a troca de cores exagerada para melhor ilustrar o problema.

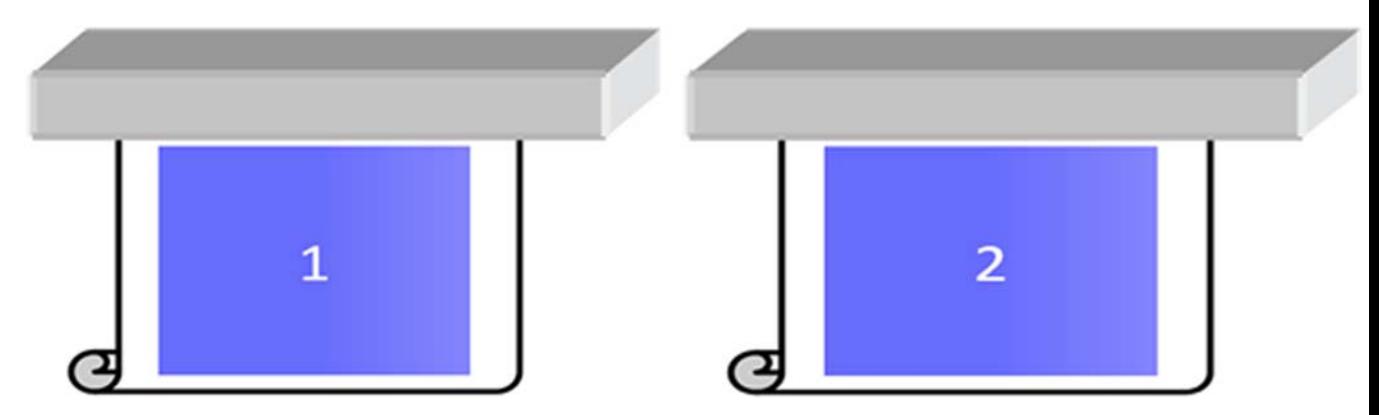

Ao observar cada lado individualmente, não é possível ver nenhuma alteração. No entanto, se os dois lados forem observados em conjunto, é possível notar uma diferença nas cores:

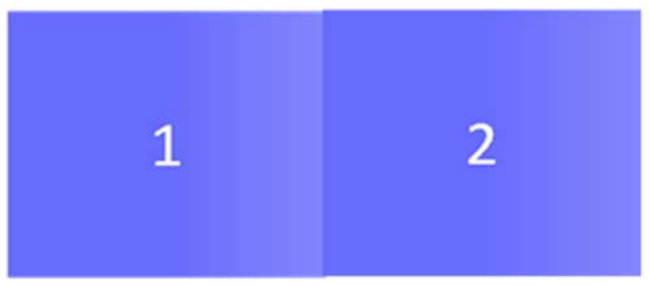

Se o segundo lado for girado, não será possível ver a diferença de cores. Consulte o Guia do usuário para obter mais detalhes sobre como girar uma imagem usando o HP Internet Printer Server.

#### **Ao realizar o ''Posicionamento''**

Em alguns casos extremos e específicos, dependendo de como as plotagens são organizadas, você poderá ver uma diferença de cores em uma área, enquanto não há diferenças de cores no trabalho original.

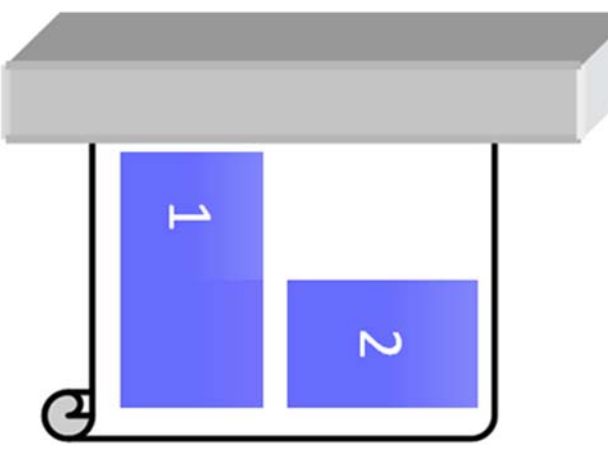

Este é um exemplo de duas plotagens posicionadas:

Para solucionar esse problema, de modo que você não possa ver a troca de cores no meio do trabalho 1, você poderá reorganizar o posicionamento (ou não realizar o posicionamento).

#### **Dependência da área subjacente**

Eis um exemplo de trabalho no qual uma variação sutil de cores é visível:

<span id="page-5-0"></span>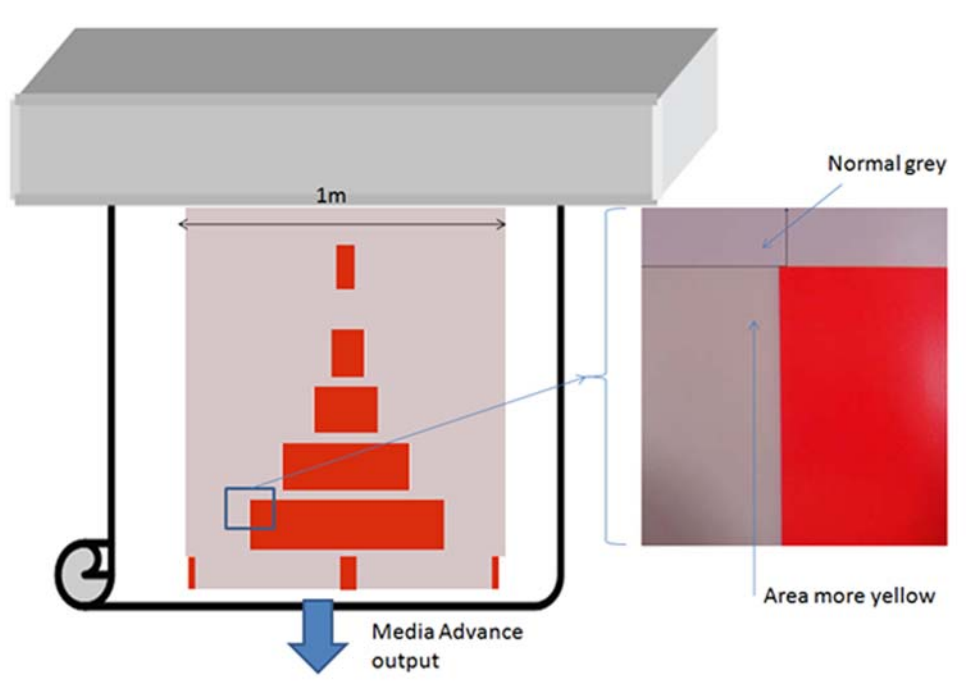

Principalmente ao imprimir no modo Unidirecional, a área cinza claro à esquerda do retângulo vermelho maior está mostrando uma cor mais amarelada. Quando o retângulo vermelho é menor, esse efeito não é mais visível. Ao imprimir no modo bidirecional, o efeito também está pouco visível.

#### **Ao imprimir em áreas em alguns substratos**

Estes problemas podem ser notados ao imprimir algumas áreas específicas em alguns substratos, mais propensos a maior incidência de rugas (ou quando a calibração do registro dinâmico de cores não for otimizada).

Nesse caso, as posições relativas dos pontos de tintas, entre as cores Amarelo/magenta e Ciano/preto podem ser completamente diferentes em relação à borda do substrato, se comparado com o meio do substrato. Quando isso ocorre e ao imprimir em uma grande área, principalmente, de uma única cor, a troca de cores poderá ser notada entre o meio do substrato e sua lateral. Isso também pode ocorrer quando o avanço não é perfeito, mas, nesse caso, a formação de faixas horizontais devem ser visíveis.

Para solucionar esse problema, realize o Registro dinâmico de cores da melhor forma possível

# **Áreas borradas ou com defeitos nas bordas ou linha**

Ao imprimir no modo bidirecional, em alguns casos, o início do texto e das áreas de preenchimento podem estar com pouca nitidez na área da borda do substrato na lateral dos carros, não tão nítida quanto as seções ao lado do gabinete/PC HP Internal Printer Server. Para minimizar esse efeito, algumas ''barras de respingo'' podem ser adicionadas à borda, em direção ao lado do carro. Há duas maneiras de adicioná-las:

- Selecione o posicionamento no HP Internal Printer Server, adicionando o arquivo localizado em: C:\Users\windows Login\Documents\HP IPS\Spit Bars, selecione a barra de respingo com a mesma resolução do trabalho para impressão, e posicione a barra de respingo à direita da imagem no IPS (a imagem será impressa à esquerda, em direção ao cartucho).
- Ao adicioná-las ao RIP, retirado do HP Internal Printer Server, estão as barras de respingo direitas para impressão, disponíveis em: C:\Users\windows Login\Documents\HP IPS\Spit Bars, selecione um arquivo que termine com ''HR\_1.tif'' NÃO use as barras de espirro padrão pelo RIP, já que ele não vai imprimir nenhuma barra com as cores Ciano claro nem Magenta claro).
- **E** NOTA: A largura recomendável das barras de espirro é de 3,5 cm (1,4 pol.).

## <span id="page-6-0"></span>**Como obter melhor consistência entre trabalhos com o mesmo comprimento**

Como reduzir ao máximo a variação de comprimento entre trabalhos do mesmo tamanho.

- **1.** Selecione um substrato que, quando impresso, seja menos suscetível à expansão de mídia. A maioria das mídias baseadas em papel, como fotográfico realista HP ou mídia de deslocamento, são suscetíveis à expansão.
	- Caso você ainda precise imprimir em uma mídia suscetível à expansão:
		- Verifique se a densidade da tinta é semelhante entre cada lado (caso contrário, o lado com menos tinta poderá ficar menor).
		- Se possível, aumente a temperatura de aquecimento.
		- Reduza ao máximo as restrições de tinta.
	- Certifique-se de que o rolo esteja no rolo em que a impressora está localizada há pelo menos 24 hora, isso deve ser feito para assegura que todo o rolo esteja com a mesma temperatura da impressora.
- **2.** NÃO TOQUE nos Ajustes de impressão (não altere a compensação do avanço de mídia).
- **3.** Imprima em todos os lados de uma vez.
	- Não divida os trabalhos para momentos diferentes (um lado hoje e outro lado amanhã).
	- NÃO altere o modo de impressão nem a largura da mídia entre os lados.

Para imprimir os lados de uma só vez, recomendamos que você faça o seguinte:

- **a.** Crie os lados pelo IPS.
- **b.** Se você estiver criando os lados pelo RIP, assegure-se de enviar todos os lados nos mesmos trabalhos enviado à impressora/IPS.

O objetivo é assegurar-se de que não haja interrupções entre os lados. Ao usar o modo Fila no HP Internal Printer Server, ainda haverá um pequeno intervalo entre os trabalhos, o que pode adicionar mais variáveis entre os comprimentos dos lados.

**4.** Para assegurar-se de que a diferença de comprimento entre todos lados seja mínima, adicione uma margem superior de 50 cm.

Caso você tenha de reimprimir um lado, para assegurar que o comprimento seja similar ao dos trabalhos anteriores:

- Verifique se a temperatura do substrato e da impressora são os mesmos dos trabalhos anteriores impressos.
- Adicione uma margem superior de 50 cm.

Mas, em qualquer situação, ao ter de reimprimir um lado mais tarde, será maior a probabilidade de diferença entre os comprimentos do primeiro e do segundo lados. A repetição do comprimento total depende do substrato e do conteúdo de cada trabalho (principalmente quando o substrato está reagindo de formas diferentes, dependendo da densidade da tinta).

## **Como ajustar e verificar a configuração da impressora:**

Uma série de cruzes podem ser impressas em toda a largura de 1 m do substrato, e a calibração pode ser feita ''imediatamente'' por meio do botão Ajuste de impressão.

Verifique se os cabeçotes de impressão estão alinhados. Para fazer isso, imprima a verificação de alinhamento do cabeçote de impressão (impressora -> Alinhamento do cabeçote de impressão -> Verificar alinhamento e clique em imprimir) (consulte o guia de manutenção e solução de problemas). Se necessário, realize o alinhamento do cabeçote de impressão e verifique novamente se os cabeçotes estão alinhados.

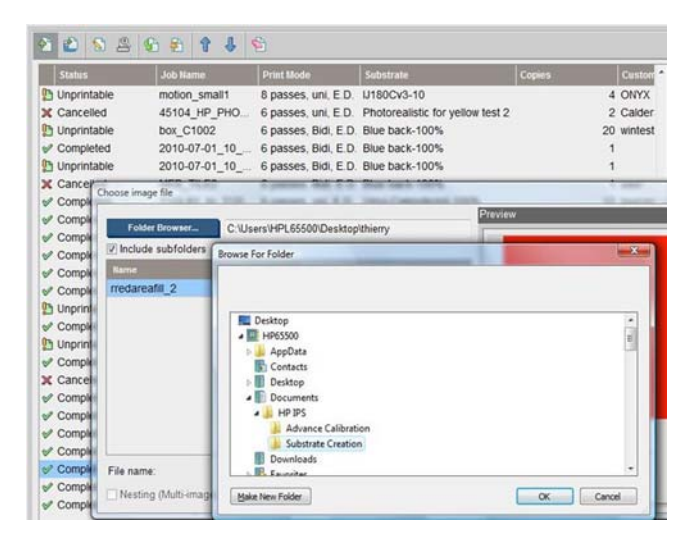

**1.** Vá até o seguinte diretório: C:/users/currentlogin/Documents/HP IPS/Substrate Creation.

**2.** Selecione o arquivo ''Test1\_temp\_profile''.

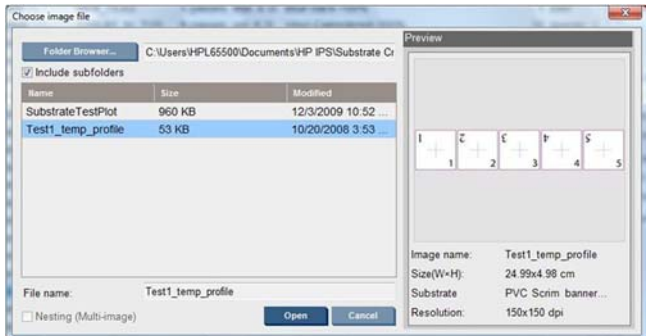

- **3.** Clique em Abrir e faça as seguintes configurações no trabalho:
	- Configure o modo de impressão para o modo que você planeja usar, também realize a predefinição correta de substrato com a qual deseja imprimir.
	- Em **Método**, selecione **Etapa e Repetir**.
	- Marque a caixa **Ajustar largura do substrato**.
	- Marque **Centro**.
	- Aumente o número de cópias para alcançar um comprimento total para impressão de, no mínimo, 1 metro (40 pol.).

Este é um exemplo:

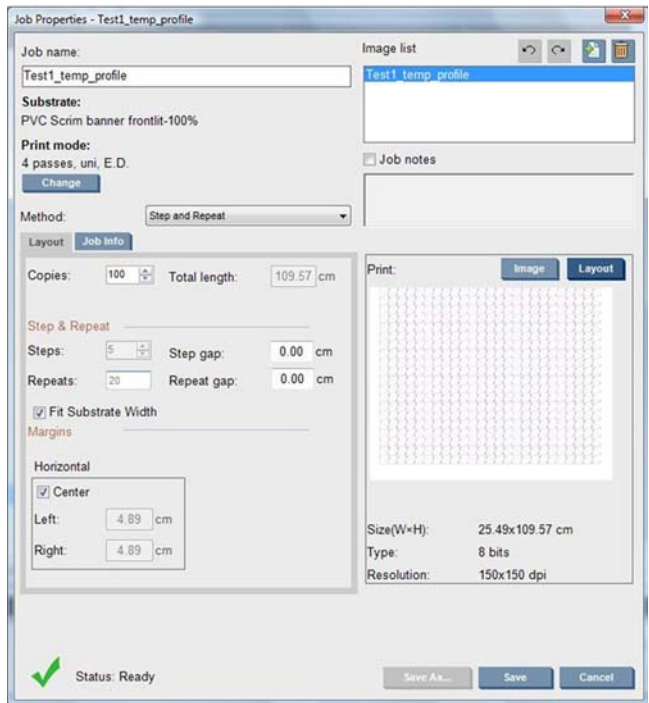

**4.** Selecione imprimir e, pelo botão **Imprimir ajuste**, altere o avanço e o registro dinâmico de cores durante a impressão, aguarde que 50 cm do comprimento seja impresso para assegurar que a impressora tenha alcançado uma fase estável (os primeiros 50 cm ainda podem estar desalinhados por meio do avanço de mídia ou o eixo de digitalização).

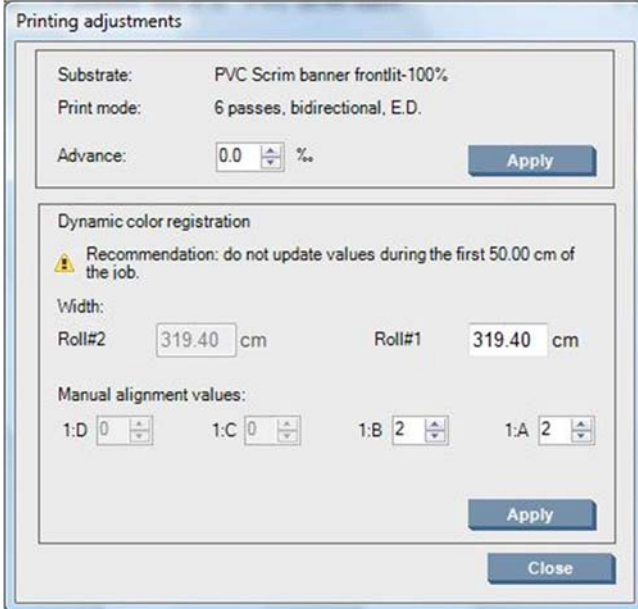

- **5.** Use estes procedimentos para realizar o ajuste:
	- **a. Avanço:** Ao verificar as linhas horizontais:
		- Se houver cor magenta acima das linhas pretas/ciano, aumente a opção de avanço de substrato.
		- Se houver cor magenta abaixo das linhas pretas/ciano, diminua a opção de avanço de substrato. Clique em Aplicar.

#### <span id="page-9-0"></span>**NOTA:** Notas importantes ao usar a nova plotagem de configuração:

Determinados tipos de mídia podem, às vezes, inclinar no caminho do papel, causando com o passar do tempo deslocamento da calibração. Ao carregar a mídia para calibração, certifique-se de que a mídia esteja corretamente carregada e de que não haja inclinações. Se necessário, recalibre a impressora.

Alguns tipos de mídia sofrem deformações quando expostos a temperatura – em comparação com outros tipos –, com determinados tipos de mídia, as deformações são muito grandes e a funcionalidade de calibração da impressora não consegue compensálas (A ou B acima de 30 ou abaixo de -30).

É importante observar que ao usar o modo de impressão unidirecional com oito passos, com categoria de mídia com densidade igual a 100%, o recurso de correção é comparado, em parte, com outro modo de impressão.

**b. Registro de cores:** Ao verificar as linhas verticais a partir da saída. O valor A afeta a impressão no lado direito do substrato, enquanto o valor B afeta no lado esquerdo. Aumente o valor para mover a cor magenta para a esquerda; diminua-o para mover a cor magenta para a direita, então, clique em Aplicar

A calibração (registro de cores) será visível após a impressão em determinado comprimento do substrato. A extensão dependerá do modo de impressão. Exemplos:

- Com um modo de impressão de dois passos, cerca de 1 m (40 pol.) de substrato será impresso antes de a calibração surtir efeito.
- Com um modo de impressão de quatro passos, cerca de 0,5 m (20 pol.) de substrato será impresso antes de a calibração surtir efeito.
- Com um modo de impressão de oito passos, cerca de 0,25 m (10 pol.) de substrato será impresso antes de a calibração surtir efeito.

### **Quais calibrações são específicas a determinadas predefinições de substratos ou modos de impressão**

Algumas calibrações realizadas pela impressora são específicas ao substrato carregado, no momento da calibração, outras não são específicas. As calibrações específicas ao substrato carregado devem ser realizadas novamente, caso o substrato seja trocado. Abaixo, são mostradas as calibrações específicas ao substrato carregado e as calibrações não específicas.

- **Alinhamento do cabeçote de impressão**: Essa calibração é aplicada a todas as definições e modos de impressão. Em geral, ao alternar de um substrato para outro, não será necessários recalibrar a impressora. No entanto, se imprimir no modo bidirecional, no qual a variação na espessura do substrato possa afetar o alinhamento bidirecional, a calibração terá de ser refeita.
- **Registro dinâmico de cores**: Essa calibração é definida pela predefinição de substrato. Também é necessário observar que, ao alterar de um modo de impressão para outro, o comportamento do substrato poderá mudar, por exemplo, poderá haver aumento da retração; da mesma forma, se alterar as temperaturas de aquecimento e tratamento, o fluxo de ar será modificado. Nesses casos, a melhor opção é criar duas predefinições distintas de substratos, com os diferentes modos de impressão.
- **Compensação do avanço de substrato**: Essa calibração é especificada por substrato da predefinição por modo de impressão. Ao trocar de um modo de impressão para outro (mesmo de unidirecional para bidirecional), a Compensação do avanço de substrato deverá ser refeita. O ED e o GN compartilham a mesma calibração de avanço de mídia.
- **Calibração de cores**: Essa calibração é por predefinição de substrato.